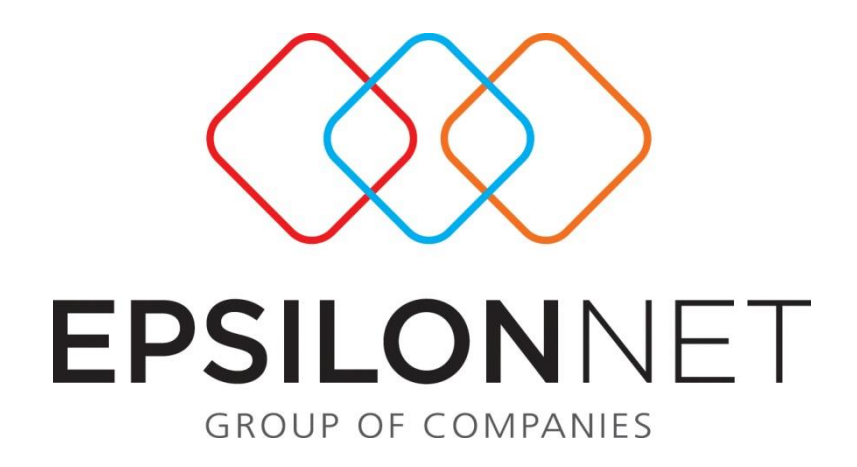

# Καθορισμός Λογαριασμού για την αυτόματη Ισοσκέλιση του 'Αρθρου

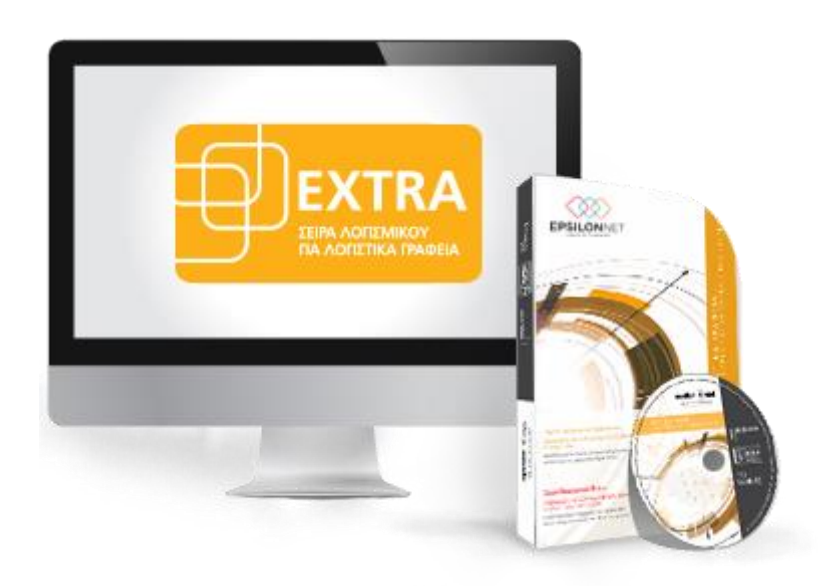

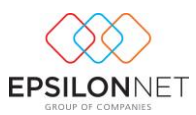

*Το συγκεκριμένο εγχειρίδιο δημιουργήθηκε για να βοηθήσει την κατανόηση της διαδικασίας καθορισμού λογαριασμού για την αυτόματη ισοσκέλιση του άρθρου. Παρακάτω προτείνεται μια αλληλουχία ενεργειών την οποία ο χρήστης πρέπει να ακολουθήσει για να αξιοποιήσει τις δυνατότητες της εφαρμογής.* 

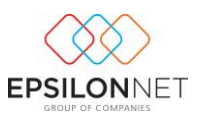

#### **Βήμα 1**

Στο μενού «**Παράμετροι - Γενικής Λογιστικής**», επιλέγουμε είτε με διπλό κλίκ είτε με «μεταβολή» μία κίνηση γενικής λογιστικής αν πρόκειται για ήδη υπάρχουσα κίνηση και «εισαγωγή» για δημιουργία νέας κίνησης γενικής λογιστικής.

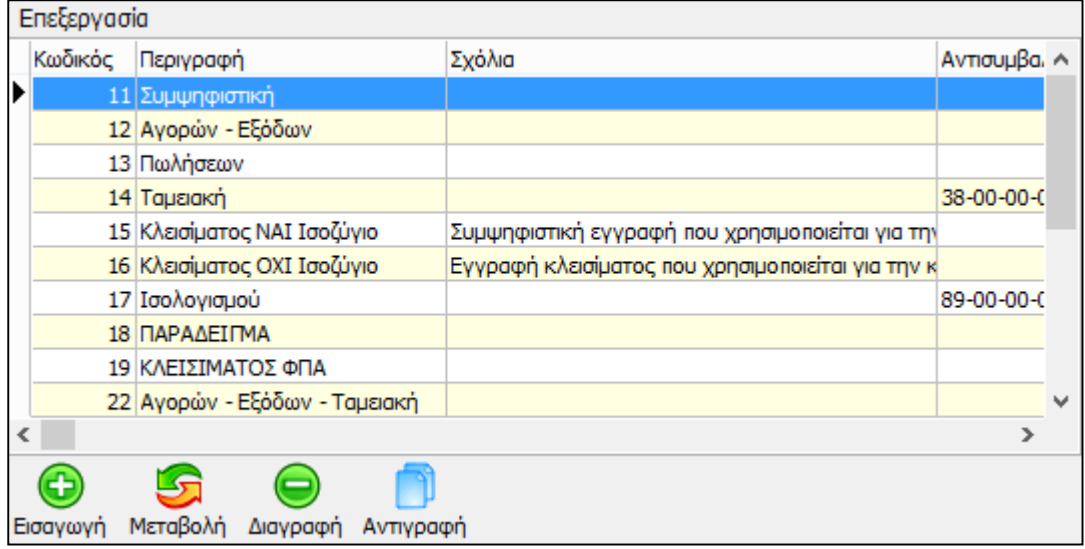

## **Βήμα 2**

Επιλέγοντας «**Μεταβολή**» μας εμφανίζει την παρακάτω μάσκα

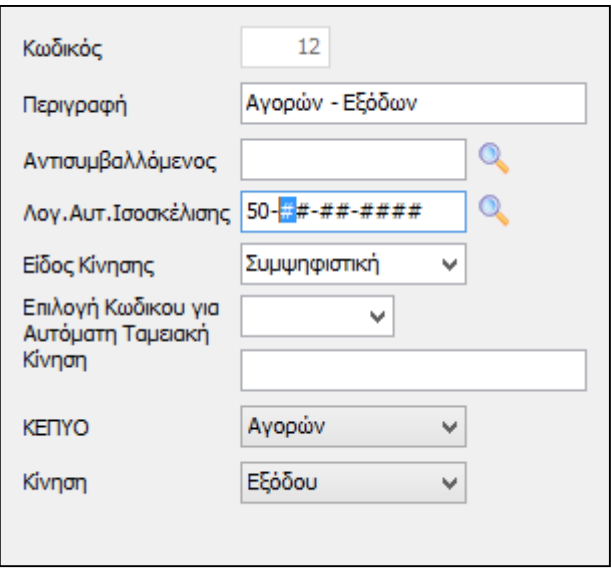

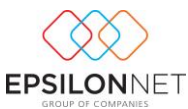

Στο πεδίο «Λογ. Αυτ.Ισοσκέλισης» ορίζουμε τη μάσκα λογαριασμού που επιθυμούμε ώστε επιλέγοντας στην εισαγωγή άρθρου τη συγκεκριμένη κίνηση να ισοσκελιστεί αυτόματα το άρθρο και πατάμε Οκ.

Στο πεδίο «Λογ. Αυτ. Ισοσκέλισης» έχουμε τη δυνατότητα να ορίσουμε τιμή είτε σε ολόκληρη τη μάσκα, είτε σε μέρος της μάσκας.

#### **Βήμα 4**

Στον πίνακα «Διαχείριση Άρθρων» επιλέγουμε εισαγωγή ώστε να δημιουργήσουμε νέο άρθρο. Επιλέγουμε την κίνηση λογιστικής που έχουμε ορίσει τον λογαριασμό για την αυτόματη ισοσκέλιση του άρθρου. Επιλέγουμε συναλλασσόμενο που είναι ήδη συνδεδεμένος με το λογιστικό σχέδιο ώστε να εμφανιστεί αυτόματα ο λογαριασμός του συναλλασσόμενου. Καταχωρούμε τον κύριο λογαριασμό με το ποσό που επιθυμούμε.

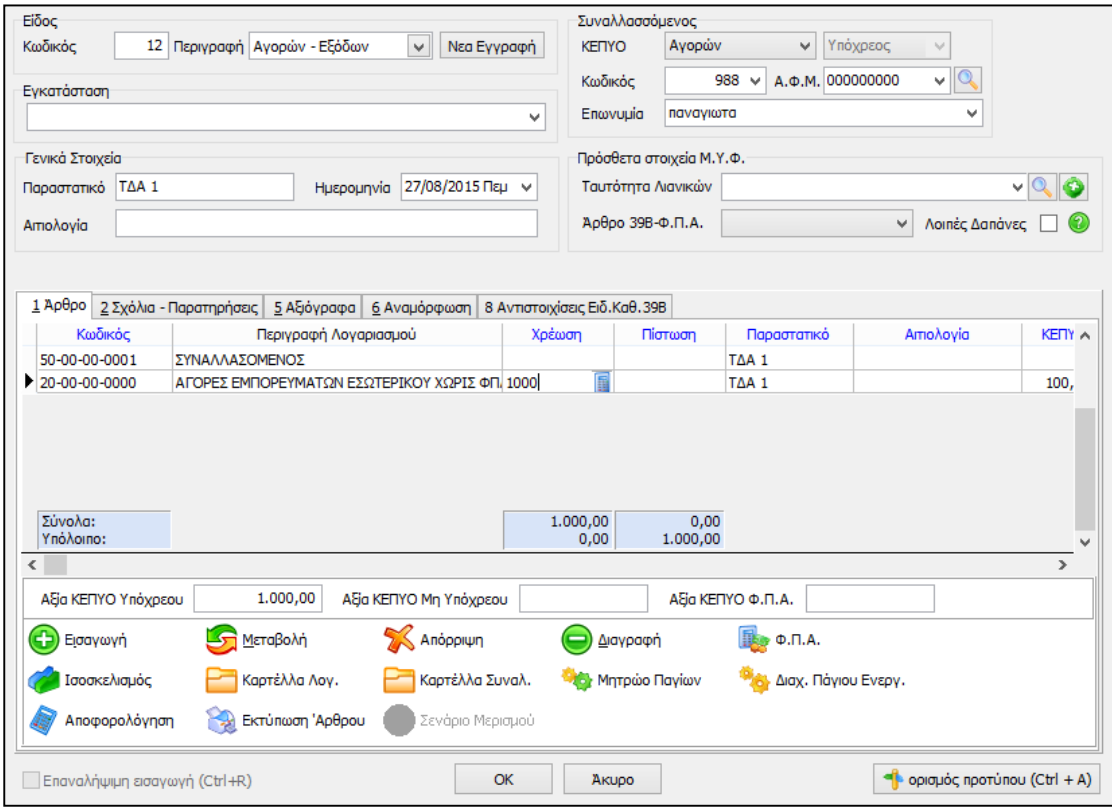

## **Βήμα 5**

Επιλέγοντας Enter συμπληρώνεται αυτόματα το πεδίο του αντισυμβαλλόμενου και ισοσκελίζεται το άρθρο.

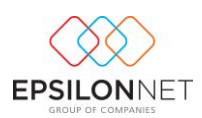

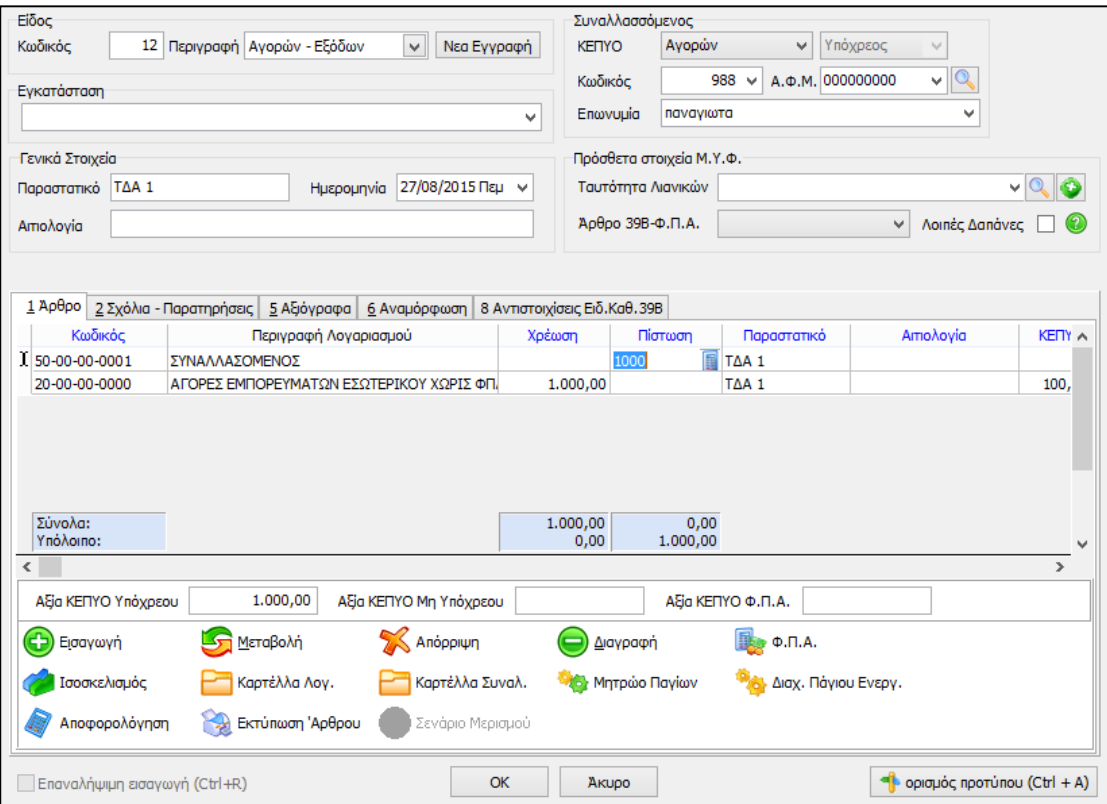